## **How to register DOJO / COACHES / ATHLETES on the "SPORTDATA" PORTAL**

Go to the Karate page on the Sportdata website by clicking on the following

[https://www.sportdata.org/karate/set-online/?subsystem\\_select=prod](https://www.sportdata.org/karate/set-online/?subsystem_select=prod)

si the following page will then open:

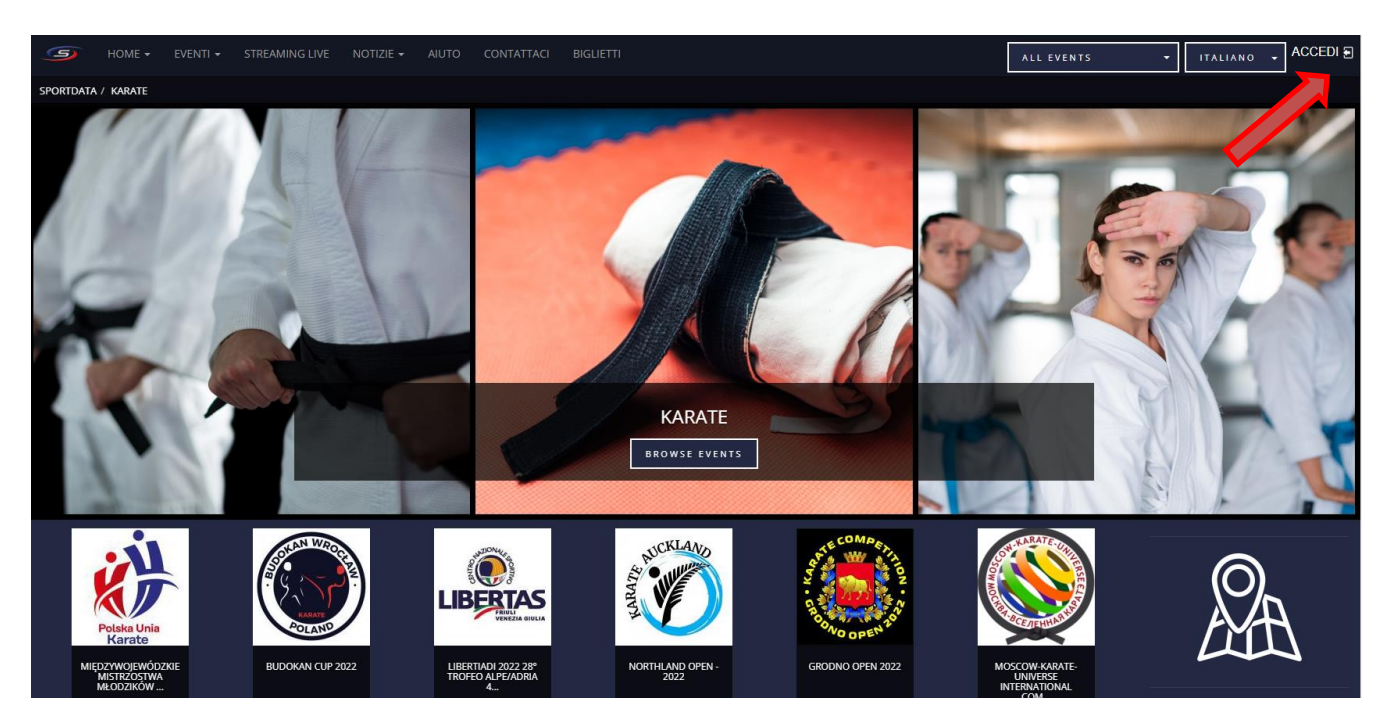

By clicking on "LOG IN" at the top right, the following window will open:

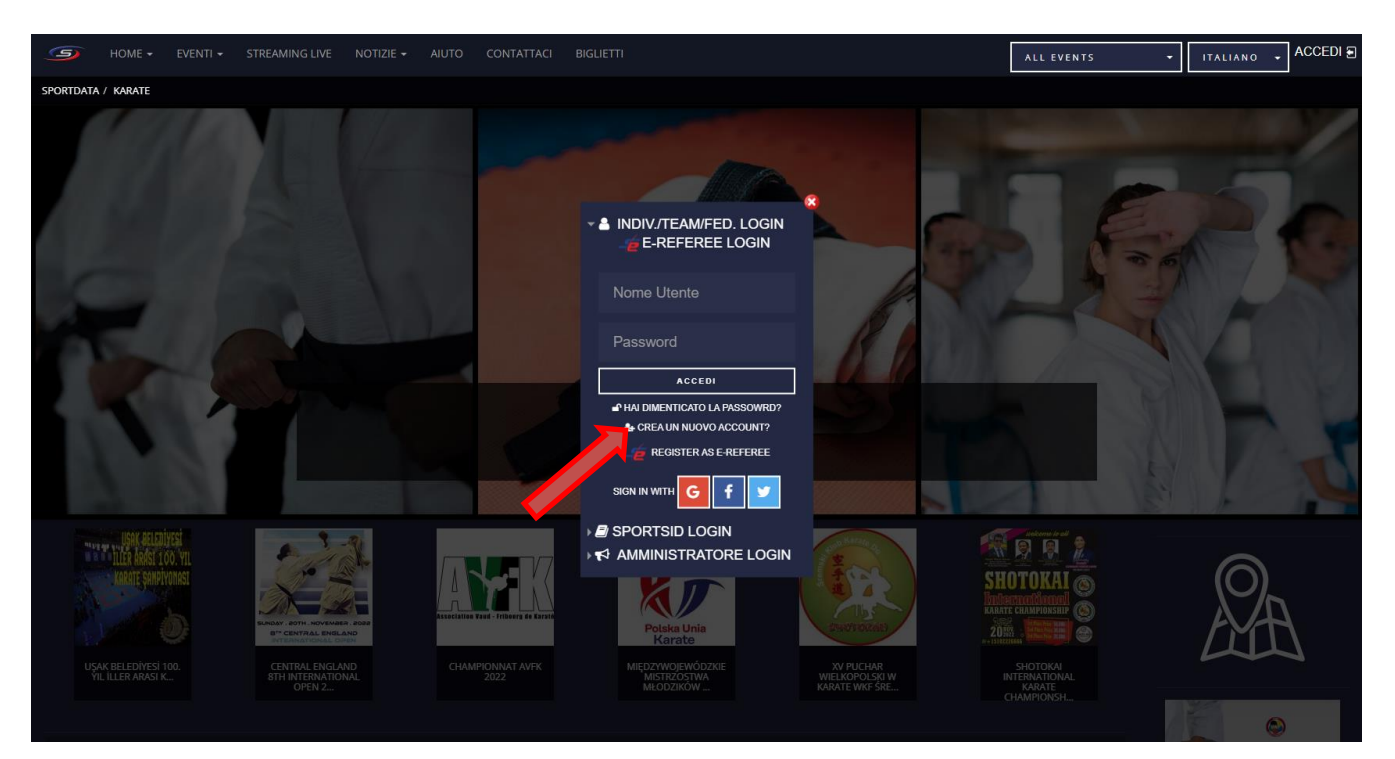

By clicking on "CREATE A NEW ACCOUNT" the following page will then open:

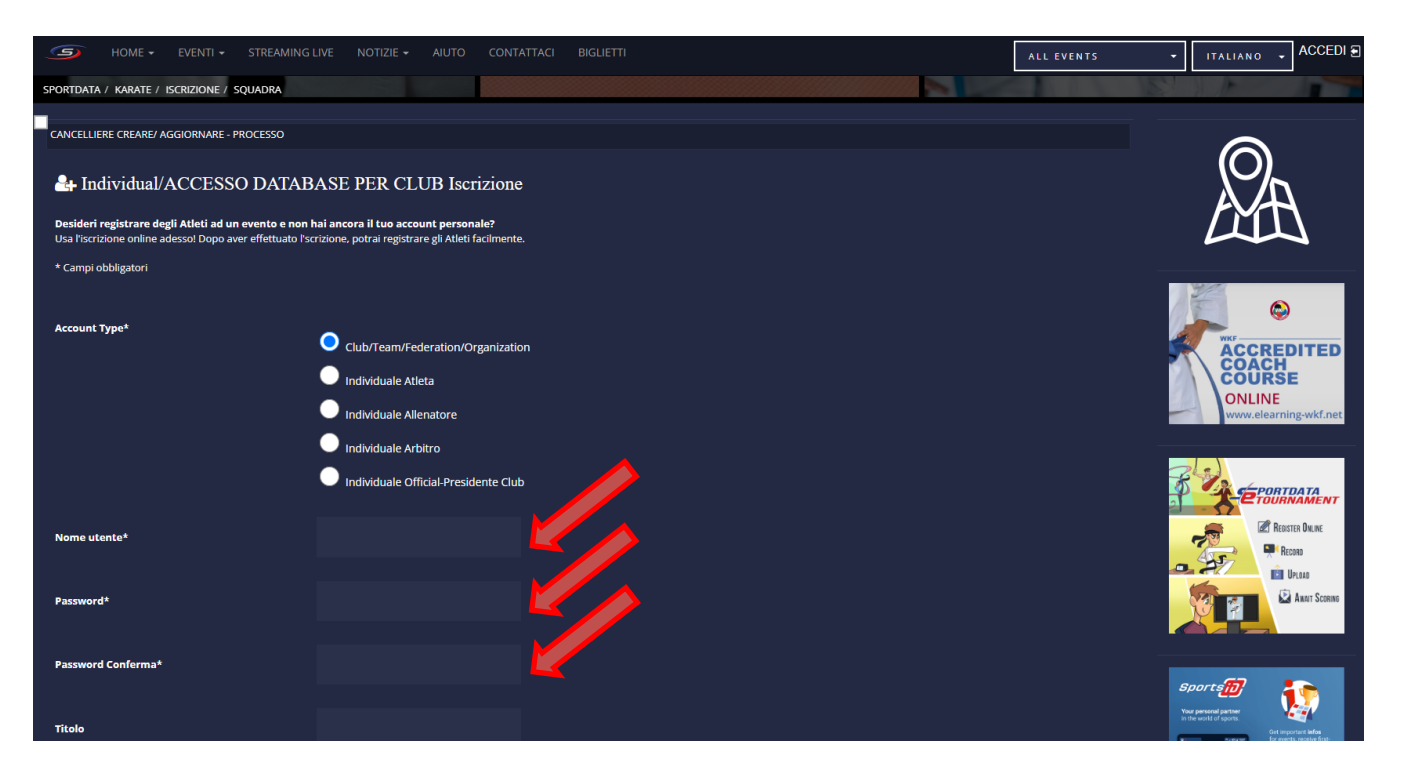

Fill in all mandatory fields\* remember to select at the bottom of the page, the "I'm not a robot", and authorize the use of your personal data. Then click on "SEND"

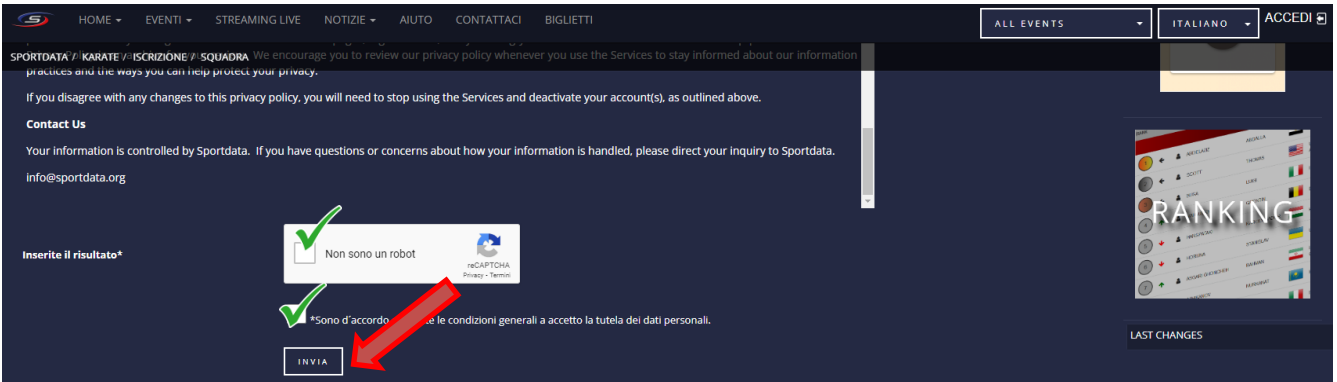

you will receive an email from [info@sportdata.org](mailto:info@sportdata.org) at the address you entered:

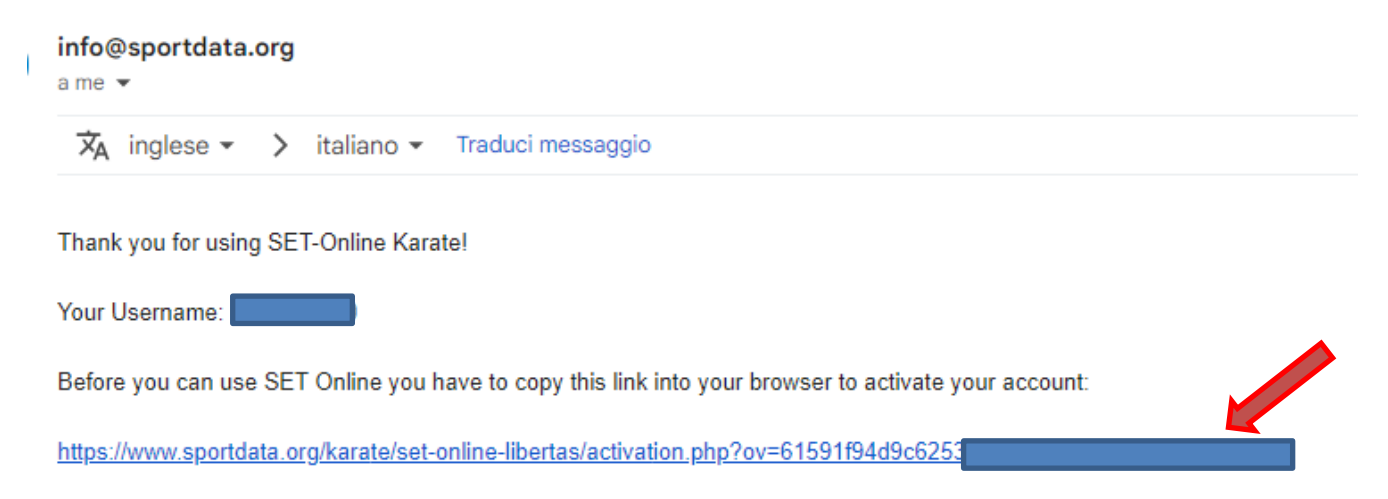

By clicking on the link by sportdata, your Account will be activated.

When you are done, go back to the Sportdata home page:

[https://www.sportdata.org/karate/set-online/?subsystem\\_select=prod](https://www.sportdata.org/karate/set-online/?subsystem_select=prod)

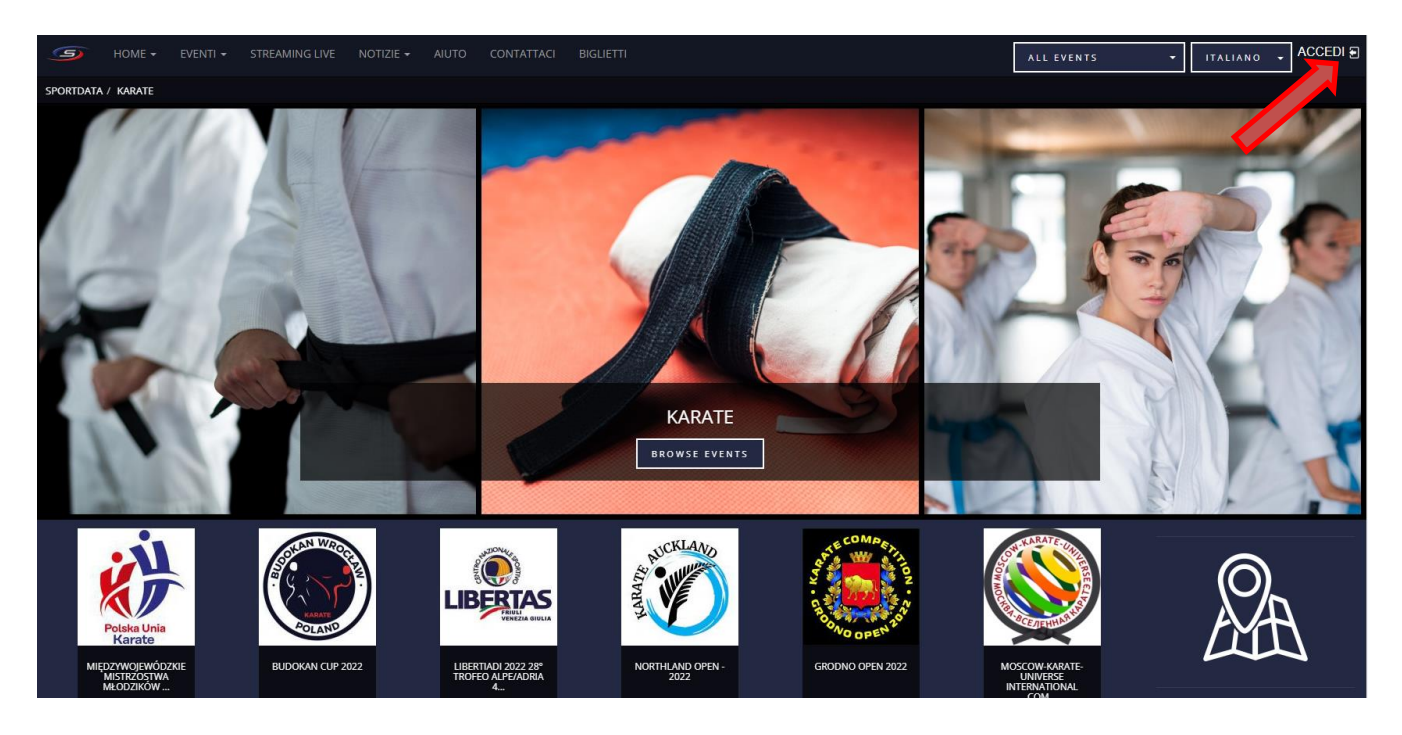

By clicking on "LOG IN" at the top right, the window will open again:

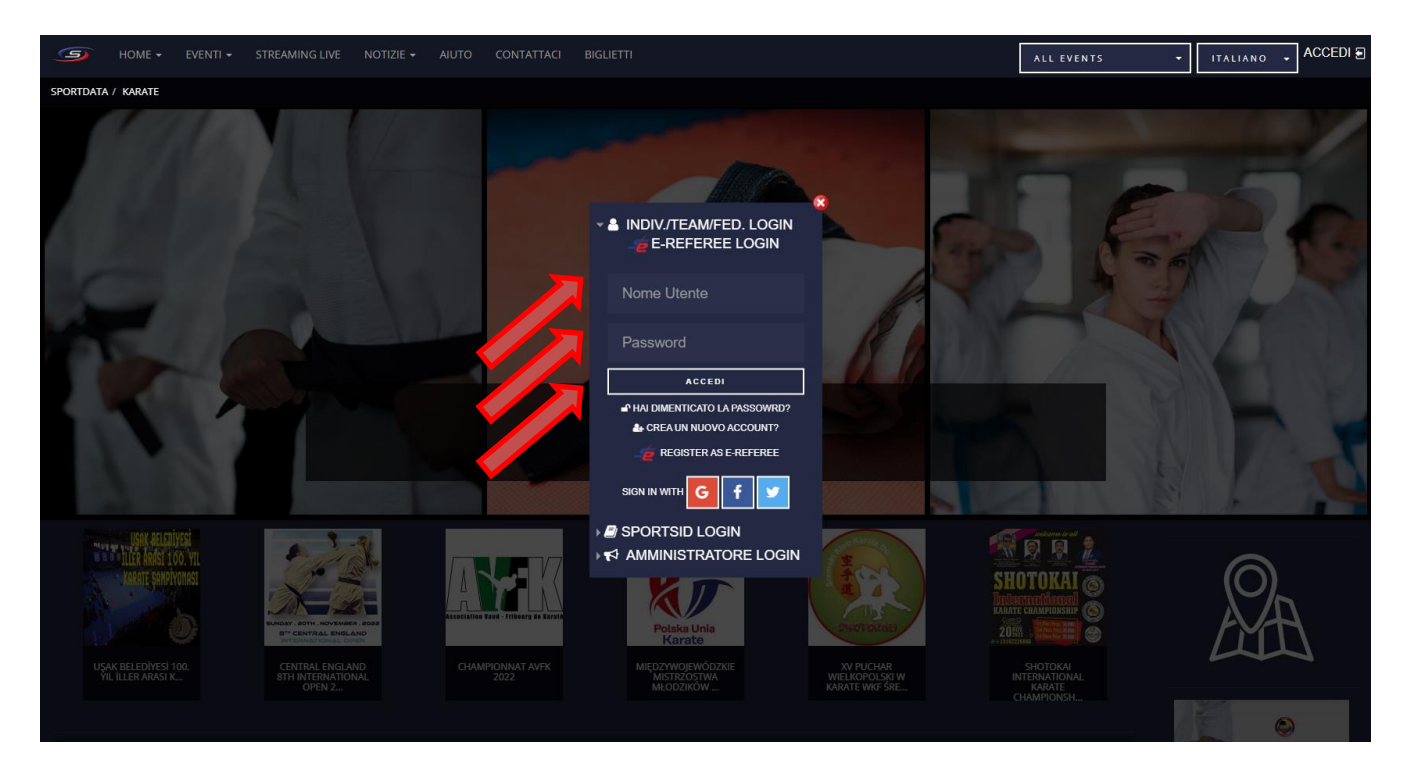

enter your "username and password" and by clicking on "LOG IN" your page will open:

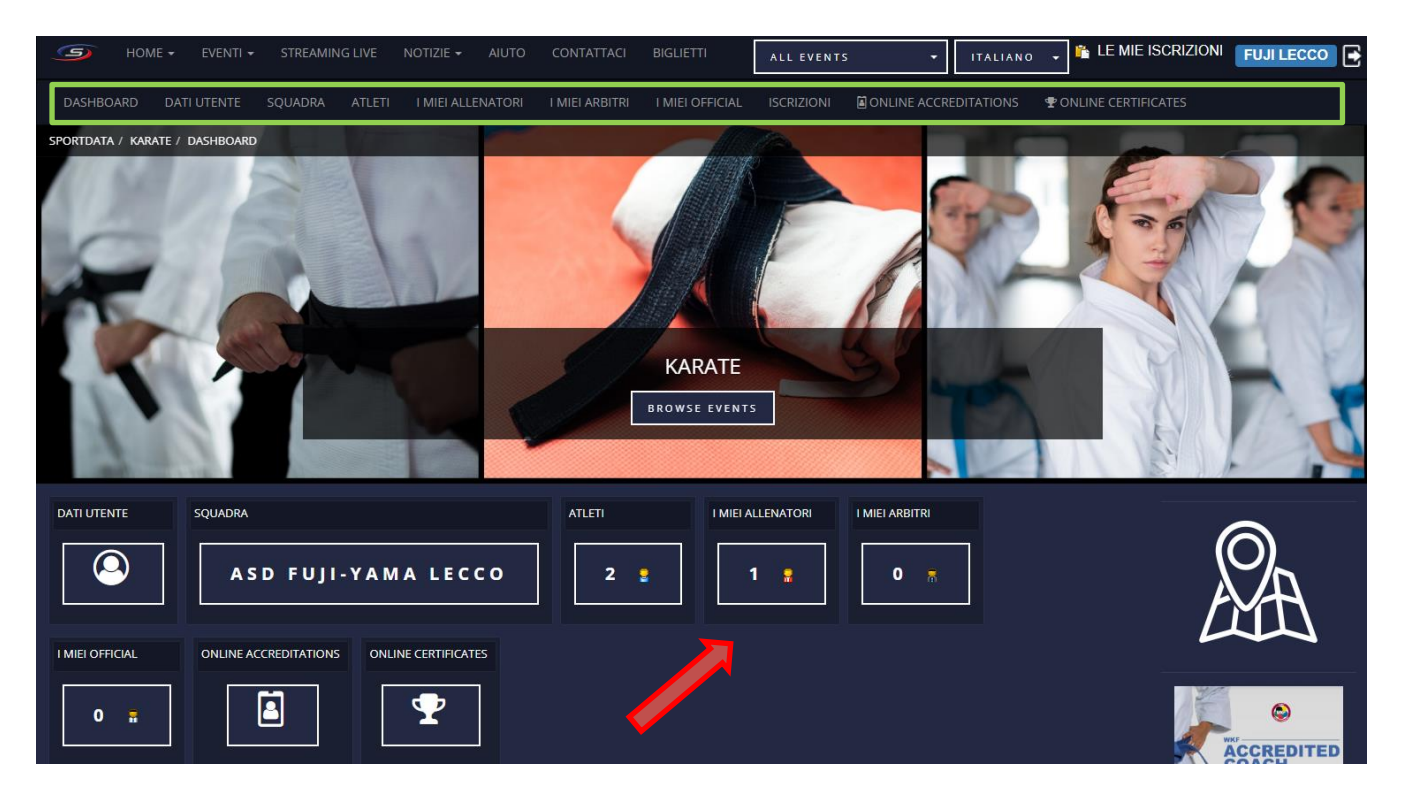

From here you can register Coaches, Athletes, Referees, etc….

You also have a list of bottons to access all your dojo information

At the end of the procedure you will have a complete list of your subscribers.

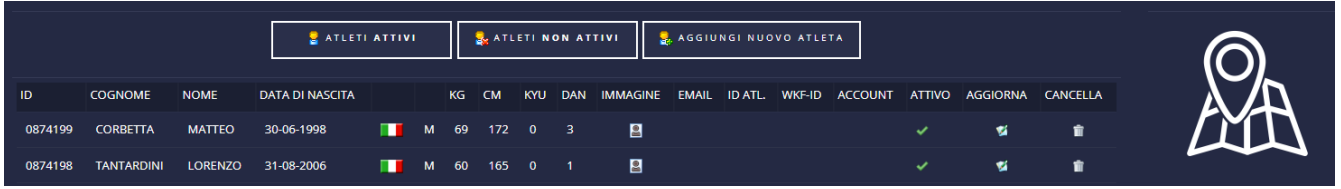

These operations need to be done only once.

From now on you can register for any event published on the "Sportdata" calendar. Once you have chosen the event, click on "Register" on the right, the window will open:

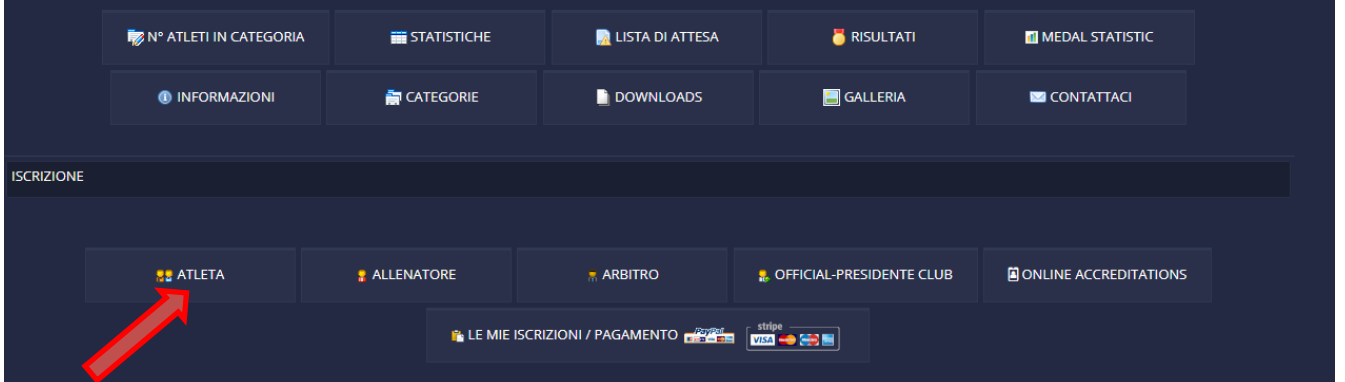

and then you can access the athlete's registration, choosing from the categories that appear in the lineup by pressing send:

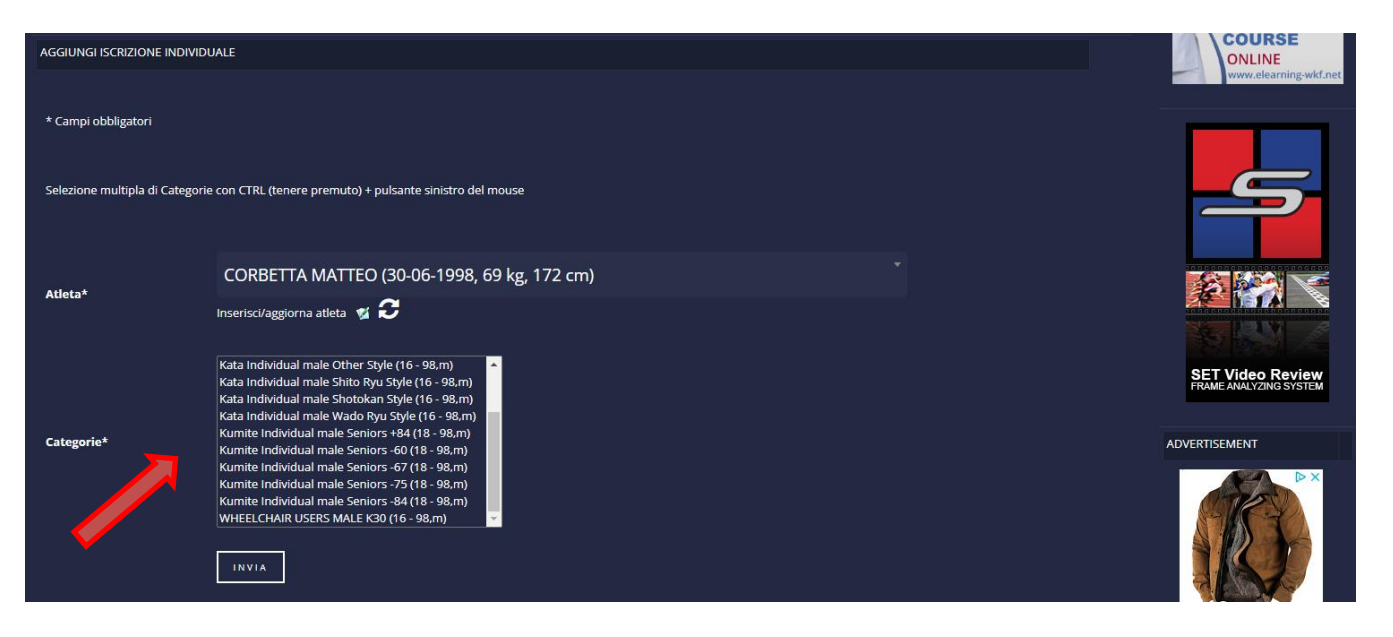

## **Please note that the registration will be put first on the "waiting list" and will appear on the portal when payment is received**